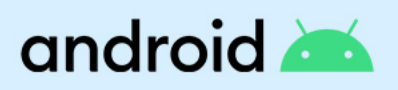

# **Android Enterprise Essentials– Kundenhandbuch**

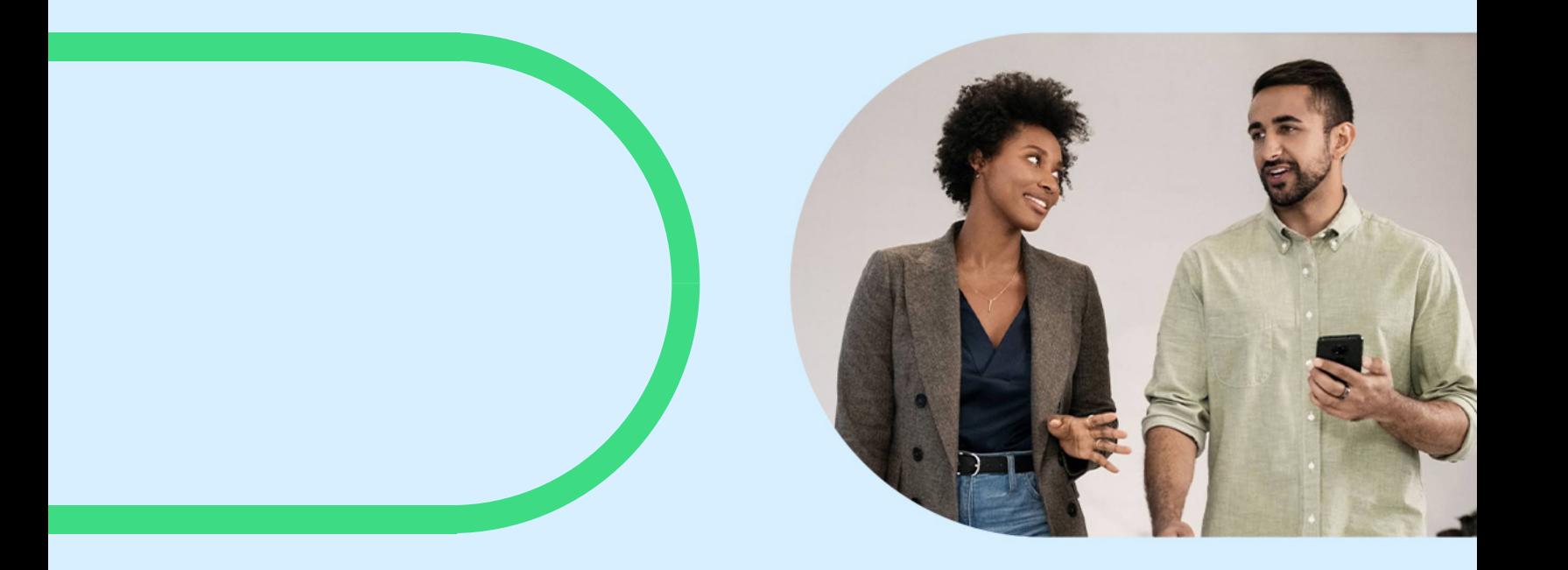

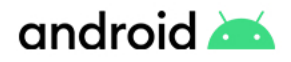

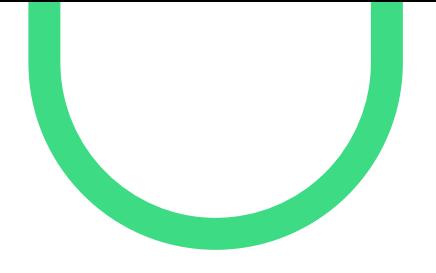

Dieses Handbuch soll Sie bei der Einrichtung und Verwaltung von Android Enterprise Essentials unterstützen.

### **Inhalt**

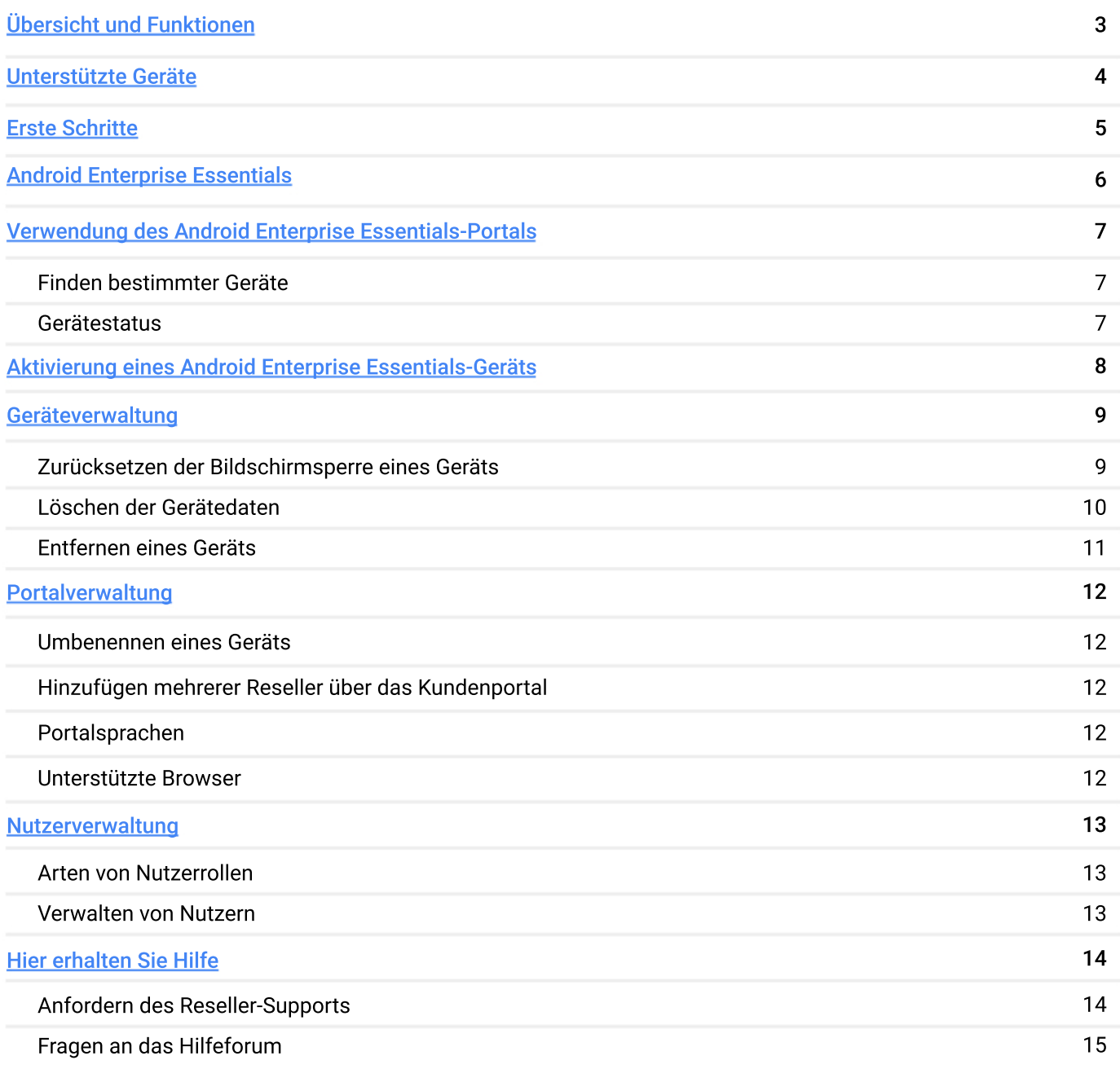

<span id="page-2-0"></span>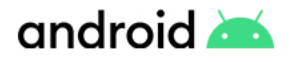

## **Übersicht und Funktionen**

Android Enterprise Essentials ist ein einfacher, aber sicherer Verwaltungsservice, mit dem sich Ihr Unternehmen ganz leicht schützen lässt. Mit der Lösung können Sie wichtige Funktionen aktivieren und erzwingen, um die Sicherheit Ihrer Geräte und Daten zu gewährleisten.

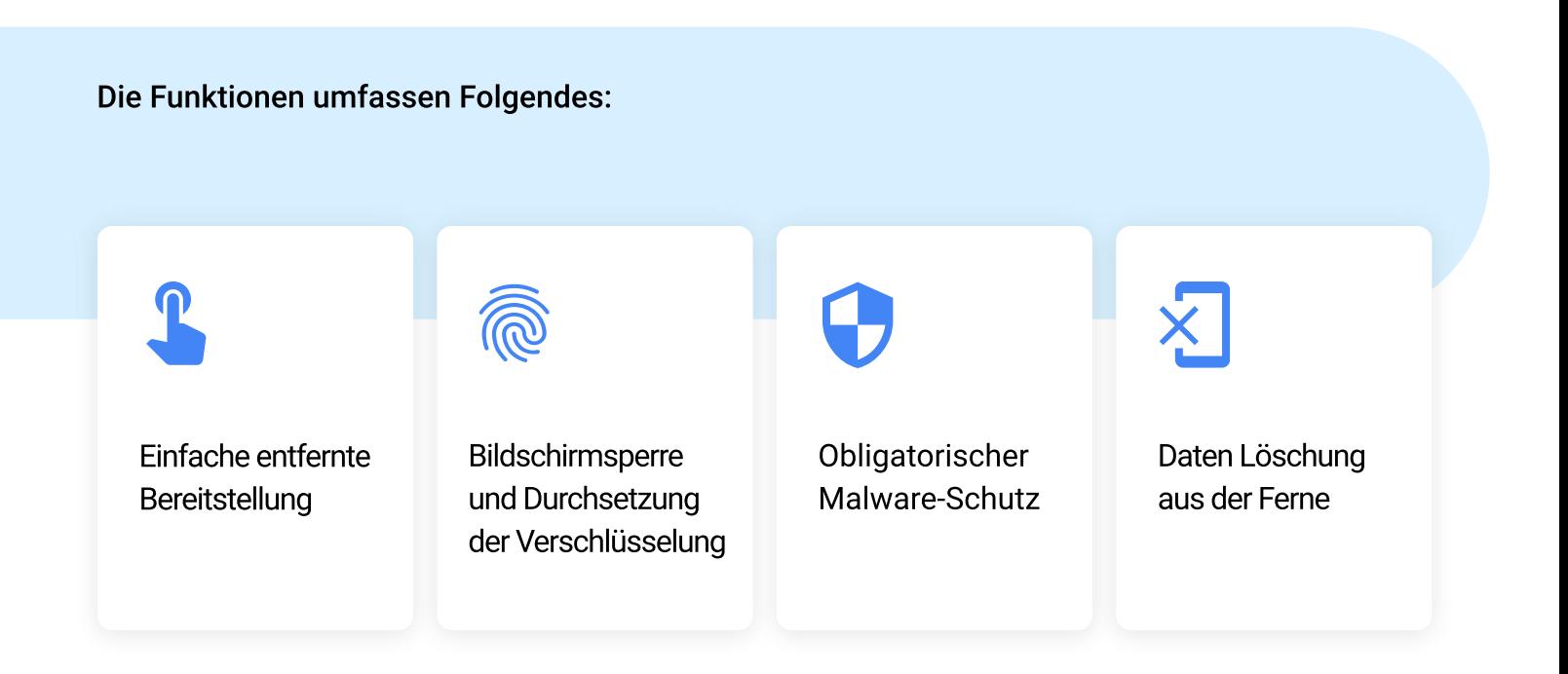

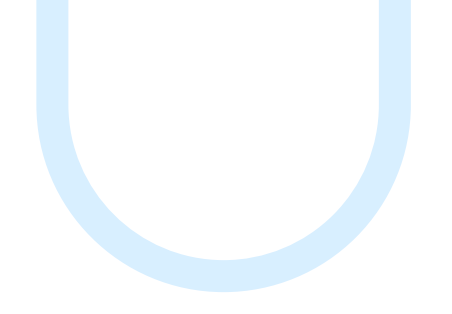

### **UnterstützteGeräte**

Auf allen Geräten, die Zero-Touch-Registrierung unterstützen, wird auch Essentials unterstützt. Folgende Geräte unterstützen Zero-Touch:

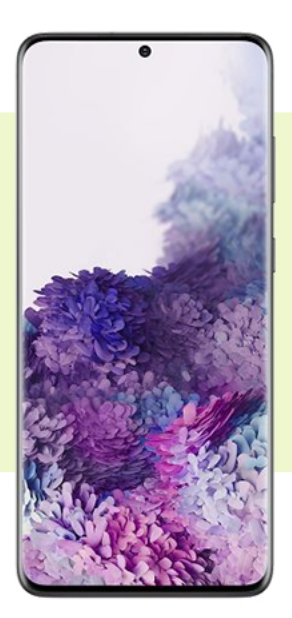

<span id="page-3-0"></span>android

Alle Android-Geräte mit Android 9.0 oder höher, auf denen der Google **Play Store ab Werk** installiert ist

> Ausgewählte Geräte mit Android 8.0

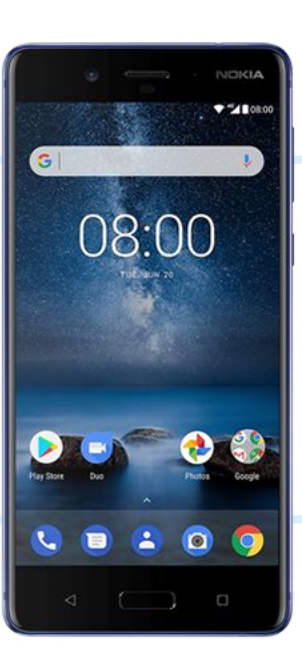

**Noch Fragen?** 

Wenn Sie wissen möchten, ob ein bestimmtes Gerät unterstützt wird, wenden Sie sich an Ihren Reseller.

<span id="page-4-0"></span>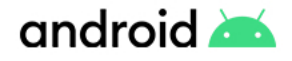

### **Erste Schritte**

Android Enterprise Essentials kann nur über einen offiziellen Reseller bezogen werden. Nachdem Sie sich für einen Reseller entschieden und ein Gerät bestellt haben, müssen Sie den Namen Ihres Unternehmens, Ihre E-Mail-Adresse und optional eine zusätzliche E-Mail-Adresse eines Kollegen angeben, der ebenfalls Zugriff auf das Portal erhält. Nachdem der Reseller Ihr Konto erstellt und Ihrem individuellen Essentials-Portal Geräte zugewiesen hat, erhalten Sie eine Willkommens-E-Mail mit Informationen dazu, wie Sie auf das Portal zugreifen können.

Wenn es sich bei der E-Mail-Adresse, die Sie dem Reseller bereitgestellt haben, um ein Google-Konto handelt:

- **Klicken Sie auf den Link in der** Willkommens-E-Mail, um das Android Enterprise Essentials-Portal zu öffnen.
- 

**2** Melden Sie sich beim Portal an. Verwenden Sie hierzu die Anmeldedaten Ihres Google-Kontos.

Ihr Google-Konto ist jetzt Portal-Administrator

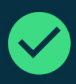

#### Einrichtungsprozess

Wir haben den Einrichtungsprozess so stark optimiert, dass das Gerät nur noch eingeschaltet werden muss. Sobald das Gerät also zum Essentials-Portal hinzugefügt wurde, können Sie es direkt an Ihre Nutzer senden. Wenn es sich bei der E-Mail-Adresse, die Sie dem Reseller bereitgestellt haben, nicht um ein Google-Konto handelt:

- **Klicken Sie auf den Link in der** Willkommens-E-Mail, um das Essentials-Portal zu aktivieren. Hinweis: Der Aktivierungslink läuft nach 90 Tagen ab.
- **2** Erstellen Sie ein Google-Konto, wenn Sie dazu aufgefordert werden (oder wählen Sie ein vorhandenes aus).
- **3** Melden Sie sich beim Portal an. Verwenden Sie hierzu die Anmeldedaten Ihres Google-Kontos.

Ihr Google-Konto ist jetzt Portal-Administrator

### Tipp

Wir empfehlen, dass Sie mindestens einen weiteren Portaleigentümer hinzufügen (siehe Verwalten von Portalnutzern).

### <span id="page-5-0"></span>android

### **Was bedeutet es, wenn einGerätvonAndroid Enterprise Essentials verwaltet wird?**

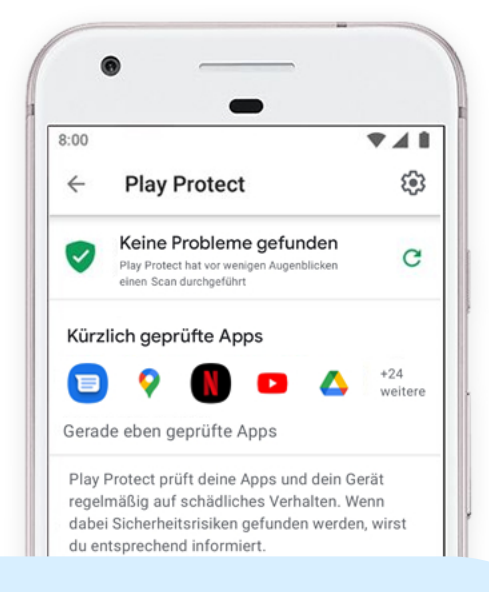

Wenn ein Gerät im Android Enterprise Essentials-Portal aktiviert ist, werden alle verfügbaren Sicherheitsmaßnahmen darauf angewendet. Das bedeutet Folgendes:

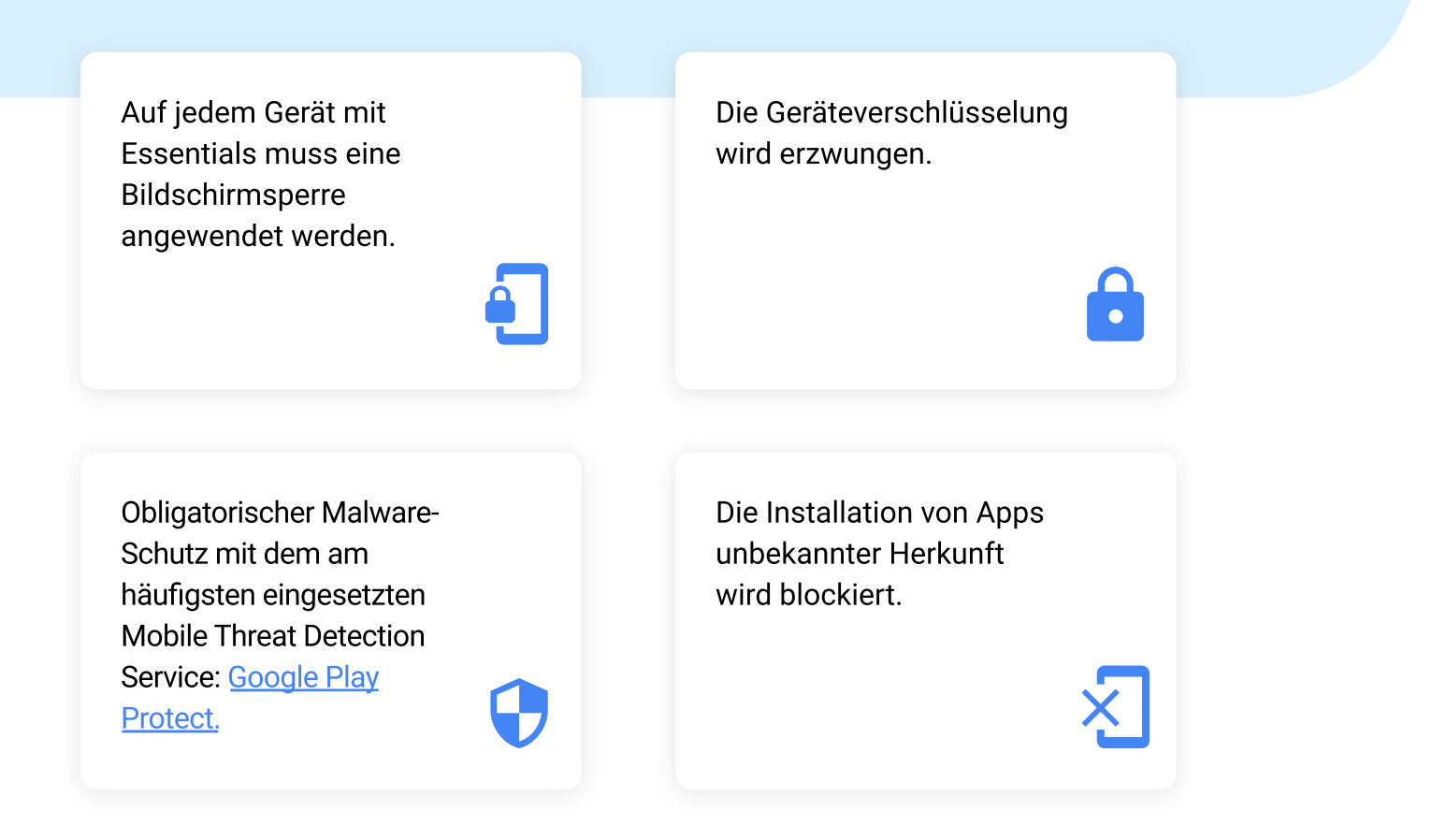

## <span id="page-6-0"></span>**Verwendung des Android Enterprise Essentials-Portals**

Als Portaleigentümer oder-administrator können Sie eine Liste der Essentials-Geräte Ihres Unternehmens anzeigen. Hier finden Sie Details wie Gerätename und -hersteller sowie den Zeitpunkt der letzten Synchronisierung mit Essentials. Über die Liste können Sie das Kennwort eines Geräts zurücksetzen, die Daten auf einem verloren gegangenen Gerät löschen und mehr.

Nach der Anmeldung im Portal werden Ihnen die Geräte mit einer Liste der folgenden Informationen angezeigt:

- **Gerätename**
- **Hersteller**
- **IMEI oder Seriennummer**
- Zeitpunkt der letzten Synchronisierung mit Essentials
- Gerätestatus

#### Gerätestatus

#### Finden bestimmter Geräte

Sie können in der Geräteliste nach einem bestimmten Gerät suchen. Geben Sie oben einen Suchbegriff in die Suchleiste ein. Um beispielsweise nach einem bestimmten Gerät zu suchen, geben Sie den Namen, die IMEI oder die Seriennummer des Geräts ein.

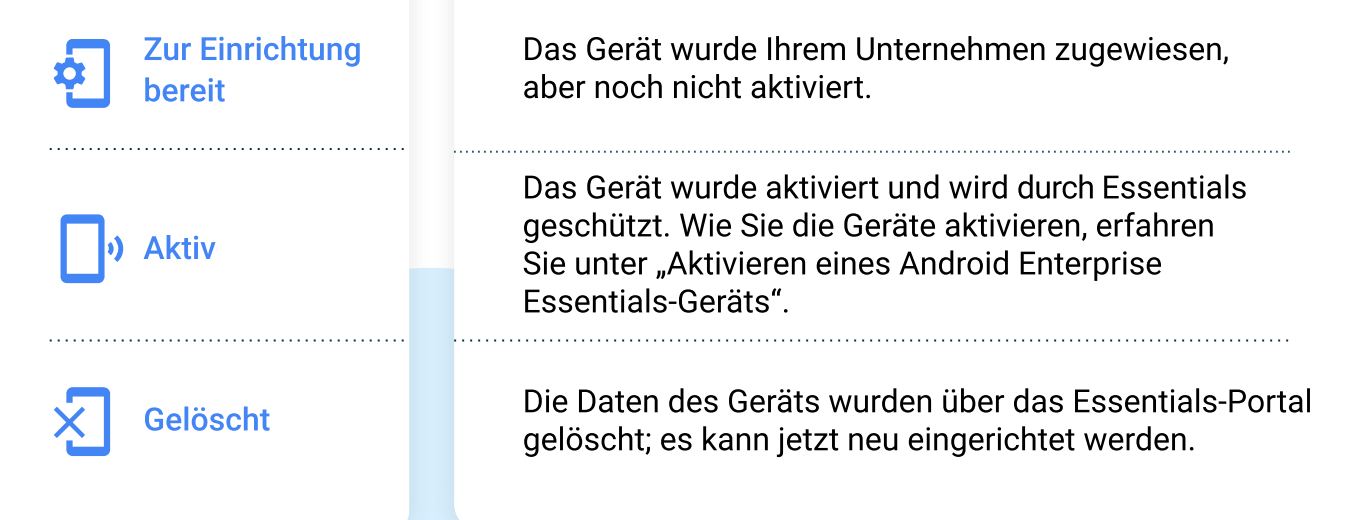

## <span id="page-7-0"></span>**Aktivierung eines Android Enterprise Essentials-Geräts**

Nachdem der Reseller die Geräte Ihrem Unternehmen zugewiesen hat und sie im Portal als zur Einrichtung bereit aufgeführt werden, verbleiben sie in diesem Status, bis Sie sie aktivieren. Um ein Gerät zu aktivieren, gehen Sie wie folgt vor:

- 
- Schalten Sie das Gerät ein.
- **2** Verbinden Sie es mit einem WLAN, wenn Sie dazu aufgefordert werden. Das Gerät ist jetzt aktiviert und die Essentials-Sicherheitsmaßnahmen werden automatisch durchgesetzt.

**3** Befolgen Sie die Anweisungen auf dem Bildschirm des Geräts, um die Einrichtungabzuschließen.

> Nachdem das Gerät aktiviert wurde, können Sie das Essentials-Portal für folgende Aktionen nutzen:

Dem Gerät einen neuen Namen zuweisen, um es leichter identifizieren zu können

Die Bildschirmsperre zurücksetzen oder jederzeit die Gerätedaten löschen

 $\sum_{k=1}^{n}$ 

Tipp

Während des Einrichtungsprozesses zeigt das Gerät eine Meldung an, die Nutzer darüber informiert, dass das Gerät von ihrem Arbeitgeber verwaltet wird.

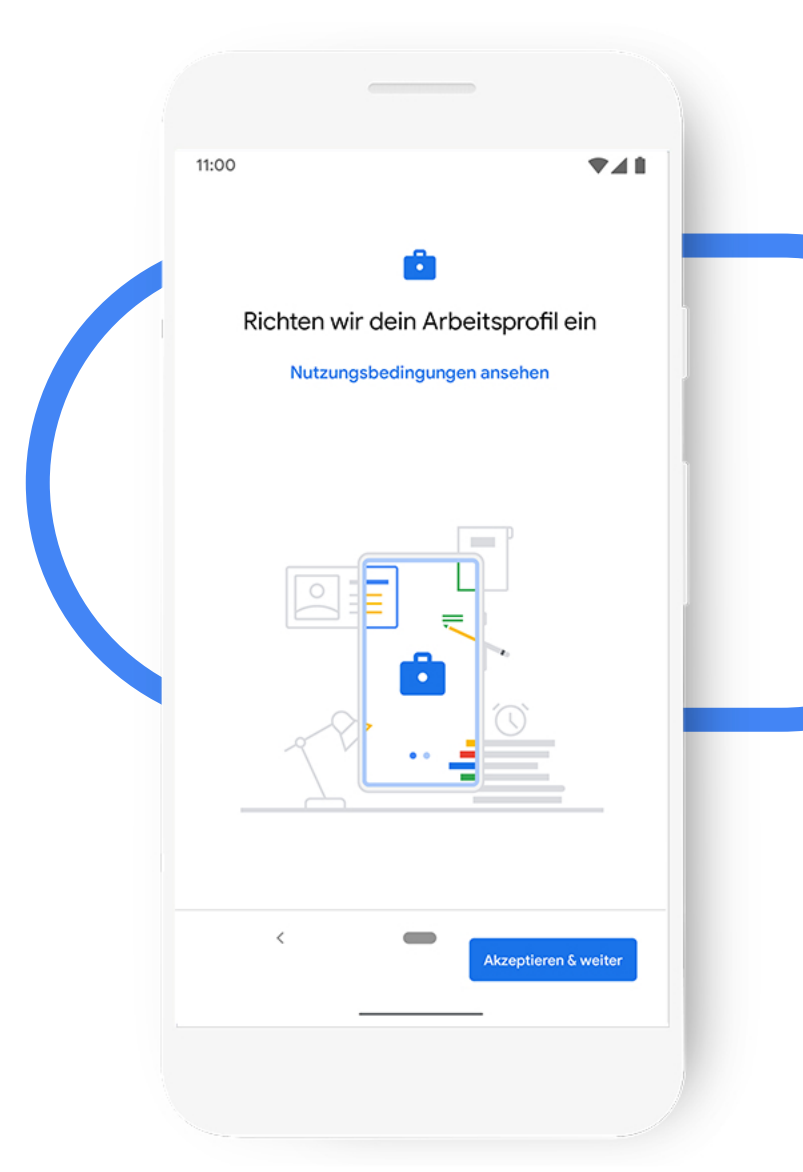

<span id="page-8-0"></span>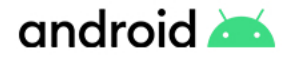

### **Geräteverwaltung**

Mit Essentials können Sie proaktive Maßnahmen für Ihre Geräte ergreifen. Die Geräte erfordern eine Internetverbindung, um die vom Essentials-Portal gesendeten Aktionen zu empfangen.

#### Zurücksetzen der Bildschirmsperre eines Geräts

- **Melden Sie sich beim [Essentials-Portal](https://accounts.google.com/ServiceLogin/signinchooser?passive=1209600&osid=1&continue=https%3A%2F%2Fenterprise.google.com%2Fandroid%2Fessentials%2F&followup=https%3A%2F%2Fenterprise.google.com%2Fandroid%2Fessentials%2F&flowName=GlifWebSignIn&flowEntry=ServiceLogin) an.**
- Suchen Sie nach dem Gerät, dessen Bildschirmsperre Sie zurücksetzen möchten. Das Gerät muss aktiviert sein. **2**
- Klicken Sie rechts neben dem Gerätestatus auf das Dreipunkt-Menü  $\frac{1}{2}$  > Bildschirmsperre zurücksetzen. **3**
- Geben Sie einen neuen Sicherheitscode ein. Er muss zwischen 4 und 16 Zeichen lang sein. **4**
- Klicken Sie auf Zurücksetzen. **5**

### Tipp

Sie können all diese Aktionen ausführen, indem Sie auf ein Gerät klicken. Hierdurch wird ein Seitenbereich geöffnet, der Informationen zum ausgewählten Gerät enthält.

#### Wann ist diese Aktion sinnvoll?

Eskommtimmermalwiedervor,dassNutzer den Sicherheitscode für ihr Gerät vergessen. Normalerweise ist in einem solchen Fall eine umfassende Problembehebung mit dem Nutzer erforderlich – entweder, damit er sich an seinen Sicherheitscode erinnert, oder um das Gerät zurückzusetzen und den Zugriff wiederherzustellen. Doch durch das Zurücksetzen des Sicherheitscodes im Namen des Nutzers kann dieser seine Arbeit schnell wieder aufnehmen. Es wird dringend geraten, Nutzer anzuweisen, diesen Code zu ändern, nachdem sie wieder auf das Gerät zugreifen können.

#### Was sieht der Benutzer?

Wenn das Gerät gesperrt ist, müssen Nutzer den neuen Sicherheitscode eingeben, um wieder mit dem Gerät interagieren zu können. Wenn das Gerät nicht gesperrt ist, wird das Gerät bei der Rücksetzung gesperrt und der Nutzer wird zur Eingabe des neuen Sicherheitscodes aufgefordert.

### android

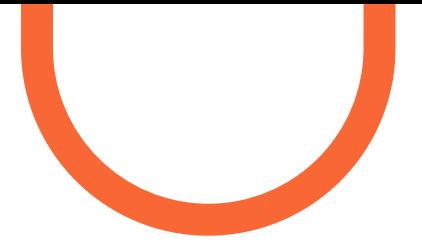

## **Geräteverwaltung**

Mit Essentials können Sie proaktive Maßnahmen für Ihre Geräte ergreifen. Die Geräte erfordern eine Internetverbindung, um die vom Essentials-Portal gesendeten Aktionen zu empfangen.

Löschen der Gerätedaten

Wenn Sie die Gerätedaten löschen, werden sämtliche Informationen auf dem Gerät entfernt und es wird auf die Werkseinstellungen zurückgesetzt. Entsprechende Geräte werden im Essentials-Portal als "Gelöscht" aufgeführt. Wenn ein gelöschtes Gerät erneut eingerichtet wird, werden die Essentials-Sicherheitsfunktionen wieder aktiviert und der Status wird in "Aktiv" geändert. So löschen Sie die Gerätedaten:

- Melden Sie sich beim [Essentials-Portal](https://accounts.google.com/ServiceLogin/signinchooser?passive=1209600&osid=1&continue=https%3A%2F%2Fenterprise.google.com%2Fandroid%2Fessentials%2F&followup=https%3A%2F%2Fenterprise.google.com%2Fandroid%2Fessentials%2F&flowName=GlifWebSignIn&flowEntry=ServiceLogin) an. **1**
- Suchen Sie nach dem Gerät, dessen Daten sie löschen möchten. Das Gerät muss aktiviert sein. **2**
- Klicken Sie rechts neben dem Gerätestatus auf das Dreipunkt-Menü  $\geq$  Gerätedaten löschen. **3**
- Klicken Sie auf Löschen. **4**

### Wann ist diese Aktion sinnvoll?

Wenn ein Gerät verloren geht oder gestohlen wird und kaum eine Chance besteht, dass Sie es zurückerhalten, kann es sinnvoll sein, die Geräte-sowie alle Unternehmensdaten zu löschen, die sich darauf befinden. Wenn sich das Gerät nach dem Löschen erneut mit einem Netz verbindet, wird die Verbindung zu Essentials wiederhergestellt, sofern es nicht aus dem Portal entfernt wurde. Sie können diese Aktion auch ausführen, wenn Sie ein Gerät einem anderen Nutzer zuweisen möchten.

#### Was sieht der Benutzer?

Wenn das Gerät mit dem Internet verbunden ist, wird es sofort zurückgesetzt. Wenn keine Internetverbindung besteht, wird es zurückgesetzt, sobald eine Verbindung hergestellt wurde.

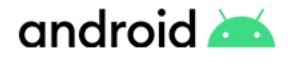

### **Geräteverwaltung**

Die Geräte erfordern eine Internetverbindung, um die vom Essentials-Portal gesendeten Aktionen zu empfangen.

Entfernen eines Geräts

Wenn Sie das Gerät entfernen, werden alle Daten auf dem Gerät gelöscht, es wird auf die Werkseinstellungen zurückgesetzt und aus dem Essentials-Portal entfernt. Nachdem ein Gerät entfernt wurde, werden die Essentials-Sicherheitsfunktionen nicht mehr erzwungen.

So entfernen Sie ein Gerät:

- Melden Sie sich beim Essentials-Portal an. **1**
- Suchen Sie nach dem Gerät, das sie entfernen möchten. **2**
- Klicken Sie rechts neben dem Gerätestatus auf das Dreipunkt-Menü  $\frac{1}{2}$  > Gerät entfernen. **3**
	- Klicken Sie auf Entfernen.

#### Wann ist diese Aktion sinnvoll?

Wenn Sie ein Gerät aus Essentials entfernen, geben Sie damit an, dass Sie es nicht mehr aktiv in Ihrem Unternehmen nutzen. Das kann zum Beispiel der Fall sein, wenn ein Gerät verloren geht oder gestohlen wird - oder wenn Sie das Gerät aussortieren.

Diese Aktion ist auch dann sinnvoll, wenn Sie das Gerät auf andere Weise verwalten möchten, wie z. B. über eine EMM-Lösung (Enterprise Mobility Management).

#### Was sieht der Benutzer?

Die Nutzererfahrung ist die gleiche wie beim Löschen der Gerätedaten.

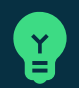

**4**

#### Tipp

Wenn ein Gerät verloren geht, ist es möglicherweise einfacher, zunächst die Gerätedaten zu löschen, bevor Sie das Gerät entfernen. Geräte, die aus dem Essentials-Portal entfernt wurden, können nur vom Reseller wieder hinzugefügt werden.

<span id="page-11-0"></span>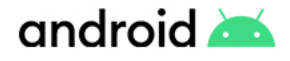

### **Portalverwaltung**

#### Umbenennen eines Geräts

Dieser Name wird nicht auf dem Gerät angezeigt. Es kann hilfreich sein, das Gerät umzubenennen, um seinen Anwendungsbereich, den zugewiesenen Nutzer oder das Land der Bereitstellung zu identifizieren.

- **1** Melden Sie sich beim [Essentials-Portal](https://accounts.google.com/ServiceLogin/signinchooser?passive=1209600&osid=1&continue=https%3A%2F%2Fenterprise.google.com%2Fandroid%2Fessentials%2F&followup=https%3A%2F%2Fenterprise.google.com%2Fandroid%2Fessentials%2F&flowName=GlifWebSignIn&flowEntry=ServiceLogin) an.
- Suchen Sie nach dem Gerät, das sie umbenennen möchten. **2**
- Klicken Sie rechts neben dem Gerätestatus auf das Dreipunkt-Menü : > Umbenennen. Geben Sie einen Namen für das Gerät ein. Klicken Sie auf "Umbenennen". **3**

#### Hinzufügen mehrerer Reseller über das Kundenportal

Wenn Ihr Unternehmen Geräte von verschiedenen Resellern kauft, können Sie sie zu Ihrem bestehenden Essentials-Portal hinzufügen. Befolgen Sie hierzu die folgenden Schritte:

- Öffnen Sie das Zero-Touch-Kundenportal. Sie müssen sich möglicherweise anmelden. **1**
- Klicken Sie in der Seitenleiste auf  $\stackrel{\bullet}{\bullet}$  **Reseller. 2**
- Suchen Sie in der Spalte anderer Reseller nach dem Reseller, den Sie registrieren möchten. **3**
- Klicken Sie neben dem entsprechenden Reseller-Namenauf**Registrieren. 4**
- Sie werden unter den aktiven Resellern angezeigt. **5**

#### $\overline{X}_{\Delta}$ Portalsprachen

Sie können das Portal in folgenden Sprachen verwenden:

Dänisch, Deutsch, Englisch (US), Englisch (VK), Französisch, Italienisch, Japanisch, Niederländisch, Norwegisch, Polnisch, Portugiesisch, Schwedisch oder Spanisch.

Um eine andere Sprache zu verwenden, ändern Sie die bevorzugte Sprache in Ihrem Google-Konto. Zusätzliche Hilfe finden Sie unter Ändern der Sprache.

#### Unterstützte Browser  $\vert \uparrow \vert$

Öffnen Sie das Essentials-Portal auf Ihrem Computer. Verwenden Sie hierfür die aktuelle Version von Chrome, Safari oder Firefox, um ein optimales Nutzererlebnis zu erhalten.

Wenn bei der Verwendung des Essentials-Portals Probleme auftreten, versuchen Sie, Ihren Browser auf die neueste Version zu aktualisieren.

### Tipp

Durch eine Umbenennung der Geräte können Sie die Portalverwaltung deutlich vereinfachen. Sie können sie nach den Nutzern benennen, die sie verwenden, oder nach dem Nutzernamen im internen Verzeichnis.

<span id="page-12-0"></span>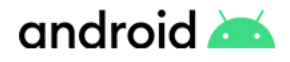

### **Nutzerverwaltung**

Wenn Sie sich für Android Enterprise Essentials anmelden, wird das Google-Konto, mit dem Sie zum ersten Mal auf das Essentials-Portal zugreifen, zum Portaleigentümer. Als Eigentümer können Sie andere Nutzer hinzufügen, damit diese Sie bei Verwaltungsaufgaben im Portal unterstützen können.

#### Arten von Nutzerrollen

#### **位**

#### Administrator

Diese Rolle kann auf das Portal zugreifen und es verwenden, um Geräte anzuzeigen und zu verwalten.

#### Verwalten von Nutzern

Nur ein Eigentümer kann diese Aufgaben ausführen.

#### Hinzufügen neuer Administratoren oder Eigentümer

### Tipp

Fügen Sie einen weiteren Nutzer zu Ihrem Essentials-Konto hinzu. So können Sie gewährleisten, dass Ihr Betrieb nicht unterbrochen wird, wenn der Haupt-Administrator nicht vor Ort ist.

- Melden Sie sich beim [Essentials-Portal](https://accounts.google.com/ServiceLogin/signinchooser?passive=1209600&osid=1&continue=https%3A%2F%2Fenterprise.google.com%2Fandroid%2Fessentials%2F&followup=https%3A%2F%2Fenterprise.google.com%2Fandroid%2Fessentials%2F&flowName=GlifWebSignIn&flowEntry=ServiceLogin) an. **1**
- Klicken Sie im Seitenmenü auf Nutzer. **2**
- Klicken Sie auf Nutzer hinzufügen. **3**
- Geben Sie die E-Mail-Adresse des Nutzers ein. Hierbei muss es sich um ein Google-Konto handeln. **4**
- Wählen Sie im Dropdown-Menü "Administrator" oder "Eigentümer" aus. **5**
- Klicken Sie auf Hinzufügen. **6**

### $O_T$

**2**

#### Eigentümer

Diese Rolle hat die gleichen Rechte wie ein Administrator und kann außerdem Zugriff auf das Essentials-Portal gewähren oder entziehen.

### Bearbeiten eines bestehenden Administrators oder Eigentümers

- Melden Sie sich beim [Essentials-Portal](https://accounts.google.com/ServiceLogin/signinchooser?passive=1209600&osid=1&continue=https%3A%2F%2Fenterprise.google.com%2Fandroid%2Fessentials%2F&followup=https%3A%2F%2Fenterprise.google.com%2Fandroid%2Fessentials%2F&flowName=GlifWebSignIn&flowEntry=ServiceLogin) an. **1**
	- Klicken Sie im Seitenmenü auf Nutzer.
- Wählen Sie den Nutzer aus. den Sie bearbeiten möchten. **3**
- Klicken Sie auf Rolle ändern. **4**
- Wählen Sie im Dropdown-Menü "Administrator" oder "Eigentümer" aus. **5**
- Klicken Sie auf Aktualisieren. **6**

### Entfernen eines Administrators oder Eigentümers

- Melden Sie sich beim [Essentials-Portal](https://accounts.google.com/ServiceLogin/signinchooser?passive=1209600&osid=1&continue=https%3A%2F%2Fenterprise.google.com%2Fandroid%2Fessentials%2F&followup=https%3A%2F%2Fenterprise.google.com%2Fandroid%2Fessentials%2F&flowName=GlifWebSignIn&flowEntry=ServiceLogin) an. Klicken Sie im Seitenmenü auf Nutzer. **1**
- **2**

**3**

**4**

den Sie entfernen möchten.

Wählen Sie den Nutzer aus.

- Klicken Sie auf Nutzer entfernen.
- Klicken Sie auf OK.

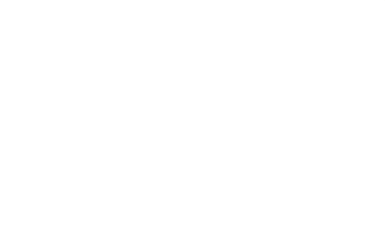

## **Hier erhalten Sie Hilfe**

Wenn Sie zusätzliche Unterstützung benötigen, finden Sie in den folgenden Artikeln Antworten auf viele Fragen zu Android Enterprise Essentials:

● [Übersicht](https://support.google.com/work/android/answer/10183265?hl=de&ref_topic=7069773)

<span id="page-13-0"></span>android

- Registrierung für Android Enterprise Essentials
- Grundlegende Mobilgeräteverwaltung mit Essentials und Google Workspace
- Einrichtung eines Android Enterprise Essentials-Geräts
- Verwendung des Android Enterprise Essentials-Portals

Das Android Enterprise-[Hilfeforum](https://support.google.com/work/android/community) und Ihr Essentials-Reseller unterstützen Sie bei allem Weiteren.

#### Anfordern des Reseller-Supports

Wenden Sie sich in folgenden Fällen an Ihren Android Enterprise Essentials-Reseller:

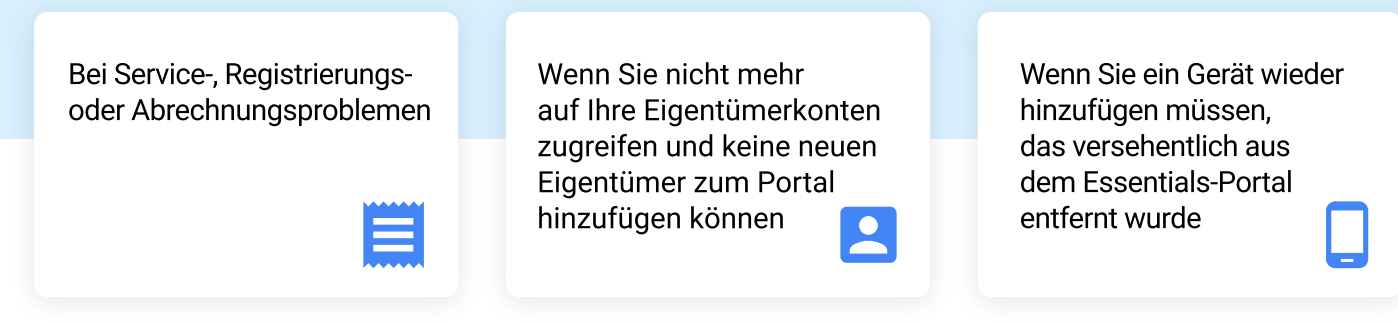

### **Hier erhalten Sie Hilfe**

#### Fragen an das Hilfeforum

Wenn Sie allgemeine Fragen zu Android Enterprise Essentials haben oder Unterstützung bei einem Problem benötigen, das Ihr Reseller nicht lösen kann, posten Sie eine Frage im Android Enterprise-Hilfeforum. Hier erhalten Sie Antworten von Experten aus der Community.

#### Ich benötige mehr Funktionen

Android Enterprise Essentials wurde speziell für grundlegende Geräteverwaltung entwickelt. Android bietet jedoch auch eine riesige Auswahl großartiger Verwaltungsfunktionen, zu denen Sie über einen unserer EMM-Partner (Enterprise Mobility Management) migrieren können. Zusätzlich zu den Funktionen von Android Enterprise Essentials bieten unsere EMM-Partner unter anderem folgende Android Enterprise-Features:

- Verteilung und Konfiguration von Apps
- Trennung von geschäftlichen und persönlichen Daten
- Konfiguration von Einstellungen und Netzwerken
- Verwaltung von Geräten im Kioskmodus